# **RICOH G700** ファームウェアアップデート手順説明書

本説明書では、弊社ホームページからG700のファームウェアをダウンロードし、アップデー トを行う方法を説明しています。 ファームウェアのアップデートを行うには、下記の操作を行ってください。

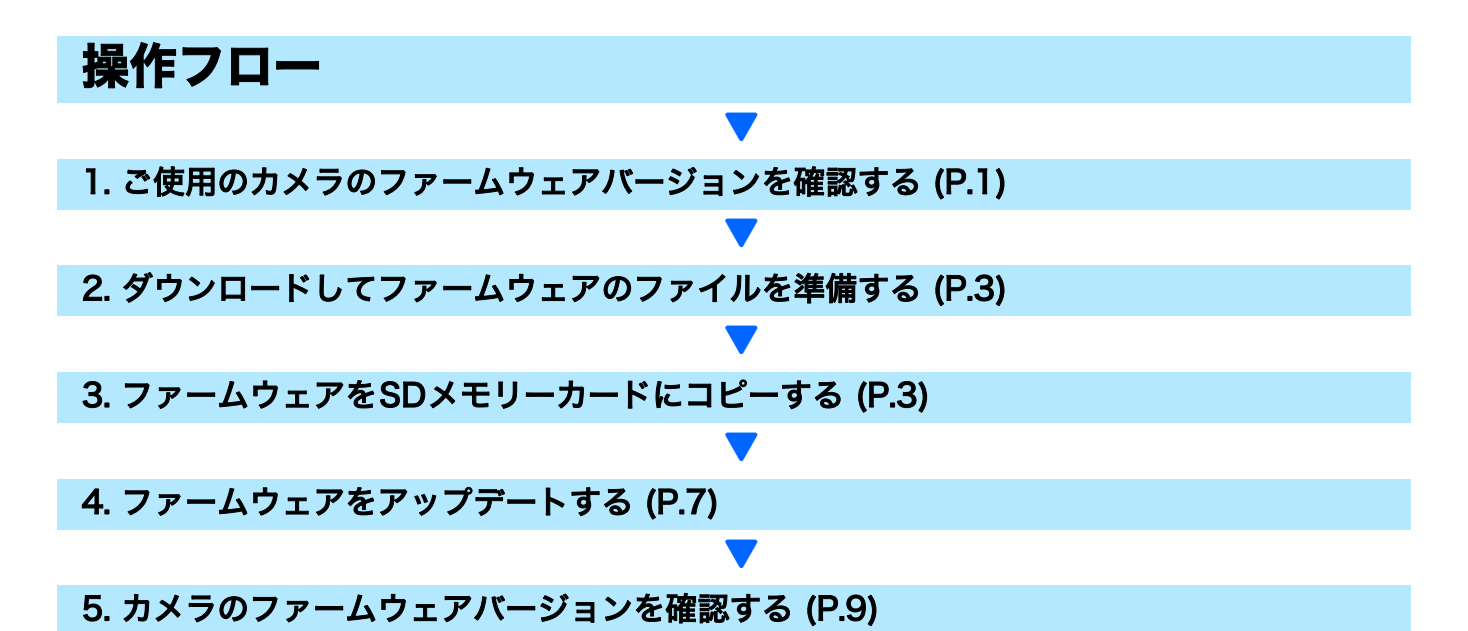

### 準備

#### 《必要なもの》

- カメラ本体
- 充電済みの電池 (カメラ本体にセットしておきます)
- SDメモリーカード(空き容量が約9MBあること、またはカメラで初期化\*1されていること。 SDXCカードは使用できません。)
- パソコン
- 付属のUSBケーブルまたはカードリーダー・ライター

#### $^{\ast1}$ SDメモリーカードを初期化する

#### 注意

画像が記録されているカードを初期化すると、内容がすべて消えてしまいます。必要な画像は、あ らかじめパソコンに保存してからカードを初期化してください。

- *1.* カメラにSDメモリーカードをセットし、電源をオンにする
- *2.* MENU/OKボタンを押す
- *3.* セットアップメニューを表示する
- 4. 「初期化 「カード11を選んで、▶ボタンを押す
- **5.** [はい]を選択し、而/心ボタンを押す

### 1. ファームウェアバージョンを確認する

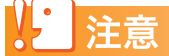

初めに、以下の方法でファームウェアのバージョンを必ず確認してください。ファームウェアが最 新のバージョンである場合は、アップデートの必要はありません。

ファームウェア情報については、弊社ホームページ(http://www.ricoh.co.jp/dc/support/)をご 覧ください。

1. カメラの電源がオフの状態で▼ボタン(①)を押しなが ら■ (再生) ボタン (2) を2、3秒間長押しする

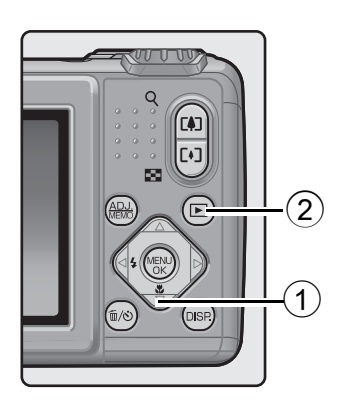

- *2.* 画像モニターに表示されているファームウェアのバージョンを確認する
	- ご確認いただくのは、下図の囲った部分です。例:ファームウェアのバージョンがv1.07 の場合、下記のように[MAIN : v 1.07]と表示されます。

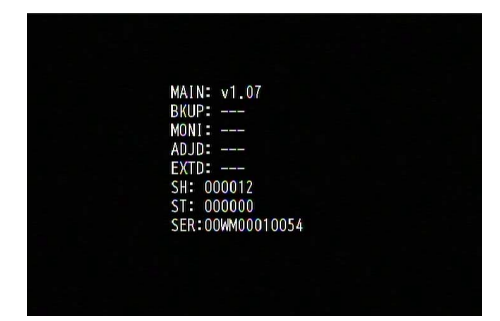

- 表示されたバージョンと弊社ホームページにて案内しているファームウェアのバージョ ンが同じであれば、アップデートの必要はありません。
- ファームウェアのバージョンが画像モニターに約20秒間表示され、その後、画像モニター の表示が再生モードの画面に切り替わります。
- *3.* カメラの電源をオフにする

### 2. ダウンロードしてファームウェアのファイルを準備する

- *1.* 弊社ホームページからファームウェアをパソコンにダウンロードする
- *2.* ダウンロードしたファイルをダブルクリックするか、ダイアログ画面(下図参 照)が出た場合は[OK]をクリックする
	- Windowsの場合は、解凍先を指定して[OK]をクリックする。

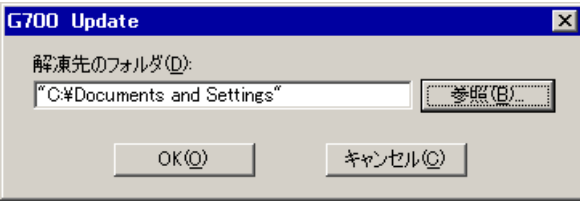

- Macintoshの場合は、解凍されたフォルダがデスクトップに表示されます。
- *3.* G700 Updateフォルダが作成され、[Firmware relxxx (xxxはバージョンナ ンバー )]フォルダ内に、ファームウェアのファイル、plaunch3ができます。

Windowsをご使用の場合 Macintoshをご使用の場合

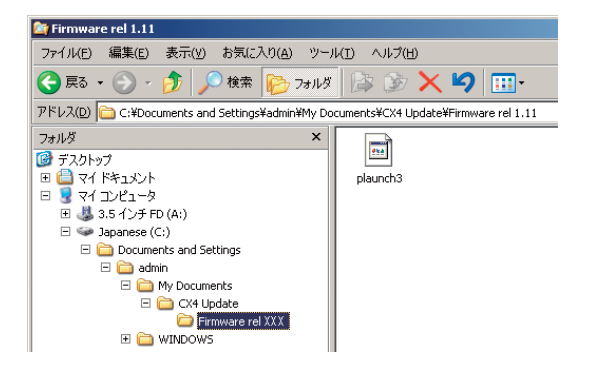

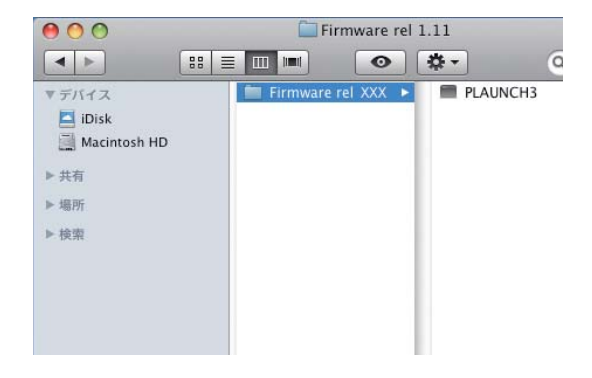

### 3. ファームウェアをSDメモリーカードにコピーする

ファームウェアをSDメモリーカードにコピーするには、以下の2つの方法があります。

- ① カメラとパソコンをUSBケーブルで接続してファームウェアをコピーする方法(→ P.4参 照)
- ② カードリーダー/ライターとパソコンを使用、もしくは SD メモリーカードスロット内蔵の パソコンを使って、SDメモリーカードにファームウェアをコピーする方法**(→ P.5参照)**

### ① カメラとパソコンをUSBケーブルで接続してファームウェアをコピーする方法

- *1.* カメラにSDメモリーカードをセットする
- *2.* カメラの電源がオフの状態で、カメラとパソコンを付属の USB ケーブルで接 続する
	- カメラの電源が自動的にオンになります。電源がオンにならない場合は、カメラの POWER(電源)ボタンを押して電源をオンにしてください。
	- 電源がオンになると、カメラの画像モニターは、[接続待ち…]を表示し、しばらくすると [PC接続中…]の画面になります。

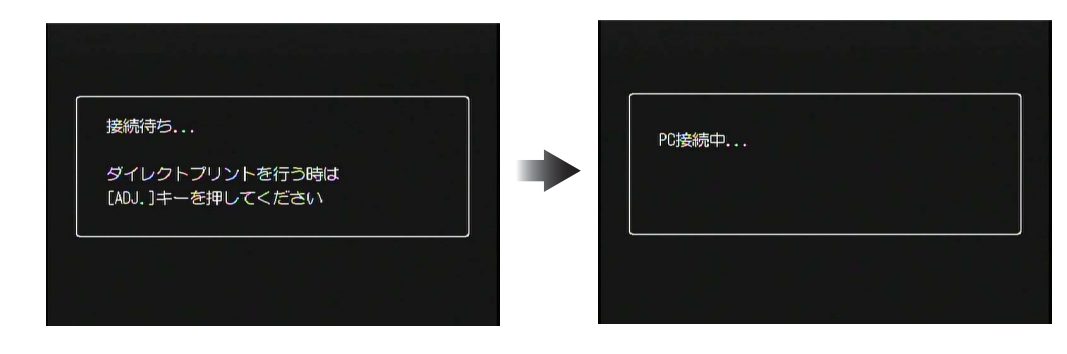

### 2 注意

MENU/OKボタンは押さないでください。

- WindowsでDC Softwareをインストールしている場合は、DL-10が自動的に起動するこ とがあります。この場合は、DL-10を終了させてください。
- Windows XP、Windows VistaまたはWindows 7で[リムーバブルディスク]ダイアロ グが表示された場合は、[キャンセル]をクリックしてください。
- Mac OS XでiPhotoが起動した場合は、iPhotoを終了させてください。

#### *3.* [plaunch3]のファイルをSDメモリーカードにコピーする

- コピーする場所は下図をご参照ください。
- カメラのドライブの名称は、ご使用のOSにより異なります。 例:「リムーバブルディスク」など

 $\overline{\mathbf{m}}$ 

plaunch3

CLIPINFO

ŽЮ

DCIM

 $\overline{\phantom{a}}$ 

• カメラでSDメモリーカードを初期化した場合、SDメモリーカードは[RICOHDCX]と表 示されます。

 $\pmb{\times}$ 

ファイル(F) 編集(E) 表示(V) お気に入り(A)

● 戻る → ● → ● ● ● 検索

□ 3.5 インチ FD (A:)

 $\mathbb{H} \subseteq \mathbb{I}$  Japanese (C:)

□ ● CD ドライブ (D:)

 $\Box$  RICOHDCX (E:) CLIPINFO

 $E \bullet$  DCIM 田 風 エホロール パネル

 $F$  RICOHDCX  $(E)$ 

アドレス(D) = E:¥

フォルダ

■ デスクトップ 

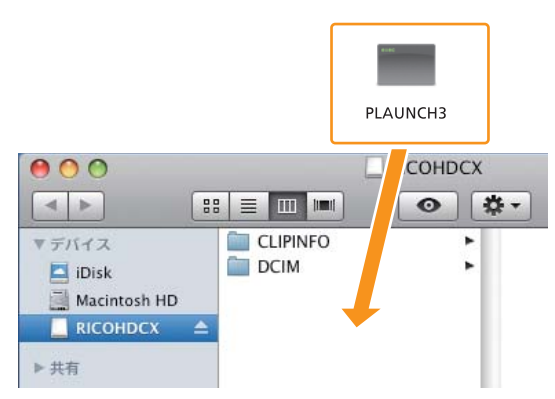

Windowsをご使用の場合 Macintoshをご使用の場合

•[CLIPINFO]フォルダや[DCIM]フォルダにはコピーしないでください。

*4.* SDメモリーカードにファイルが正しくコピーされていることを確認する

Windowsをご使用の場合 Macintoshをご使用の場合

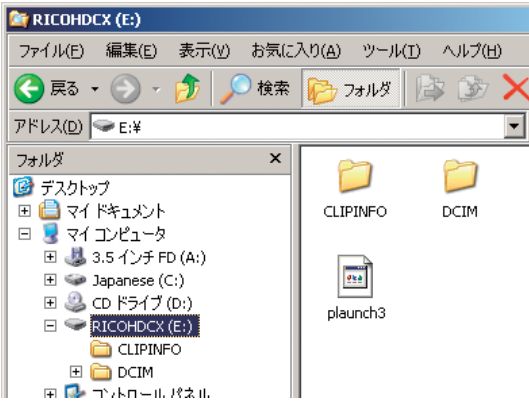

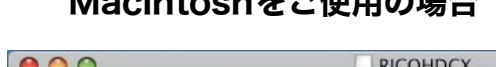

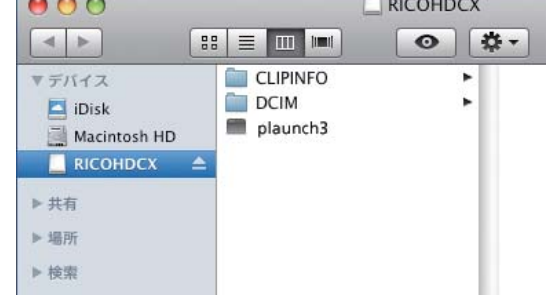

*5.* Windowsをご使用の場合

ファームウェアのコピーが完了したら、タスクバーにある[ハードウェアの安 全な取り外し】アイコンをダブルクリックし、手順6へ進む

#### Macintoshをご使用の場合

[RICOHDCX]アイコンを[ゴミ箱]アイコンにドラッグアンドドロップし、 アイコンが消えたら手順9へ進む

### 12 注意

手順5の操作を行わないと、ファームウェアのコピーが正しく行われない場合があります。

- *6.*[USB大容量記憶装置デバイス]を選び、[停止]をクリックする
- *7.*[OK]をクリックする
- **8.**[閉じる]ボタンをクリックする
- *9.* カメラの電源をオフにして、USBケーブルを取り外す P.7の「4.ファームウェアをアップデートする」に進む
- ② カードリーダー /ライターとパソコンを使用、もしくは SDメモリーカードス ロット内蔵のパソコンを使って、SDメモリーカードにファームウェアをコ ピーする方法
- *1.* パソコンに接続したカードリーダー / ライター、またはパソコンのカードス ロットにSDメモリーカードをセットする

#### *2.* [plaunch3]のファイルをSDメモリーカードにコピーする

Windowsをご使用の場合 Macintoshをご使用の場合

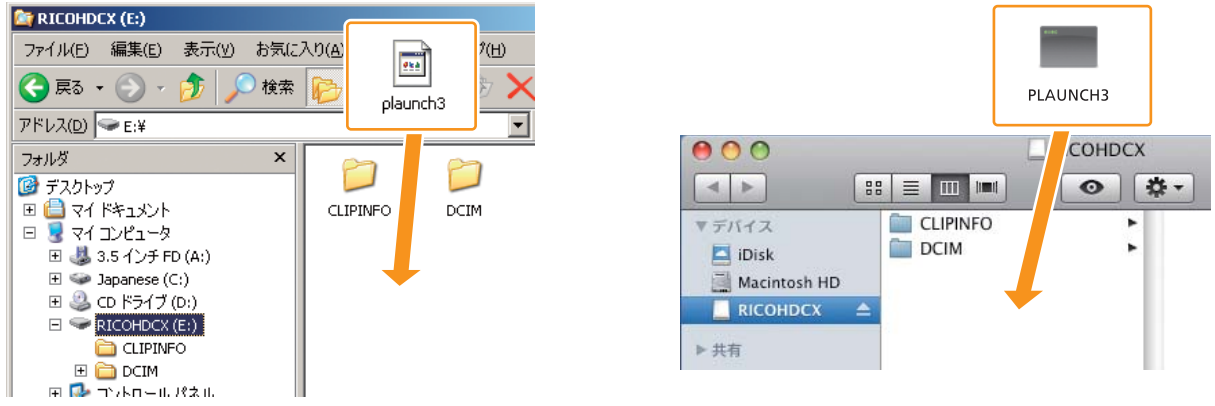

- •[CLIPINFO]フォルダや[DCIM]フォルダにはコピーしないでください。
- *3.* [RICOHDCX]を開いて、ファイルがコピーされていることを確認する

#### Windowsをご使用の場合 Macintoshをご使用の場合

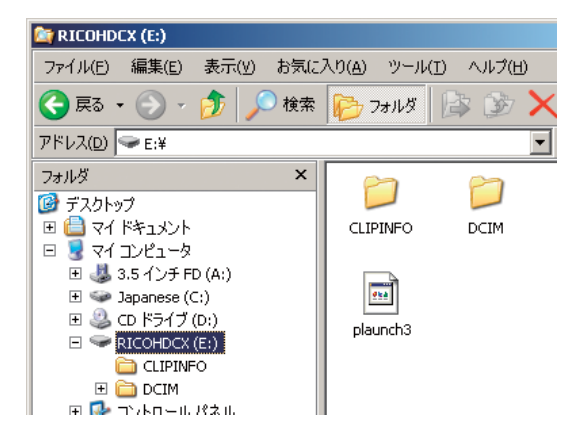

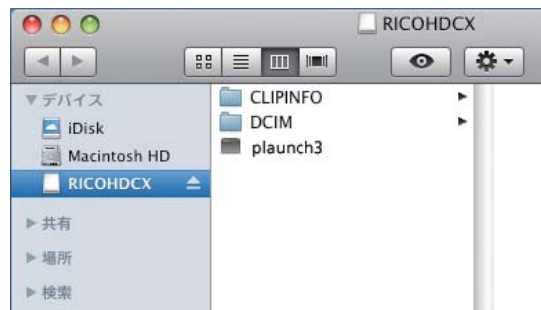

#### *4.* Windowsをご使用の場合

ファームウェアのコピーが完了したら、タスクバーにある[ハードウェアの安 全な取り外し]アイコンをダブルクリックするし、手順5へ進む

#### Macintoshをご使用の場合

[RICOHDCX] アイコンを [ゴミ箱] アイコンにドラッグアンドドロップし、 アイコンが消えたら手順8へ進む

#### 注意

手順4の操作を行わないと、ファームウェアのコピーが正しく行われない場合があります。

- *5.* [USB大容量記憶装置デバイス]を選び、[停止]をクリックする
- *6.* [OK]をクリックする
- **7. 「閉じる]ボタンをクリックする**
- *8.* ファームウェアをコピーしたSDメモリーカードをカメラにセットする

### 4. ファームウェアをアップデートする

- 1. カメラの電源がオフの状態で▲ボタン(①)を押しなが  $\overline{G}$  $\overline{F}$  $\overline{F}$  $\over$ 
	- 画像モニターにファームウェアアップデートの確認メッセージ が表示されます。

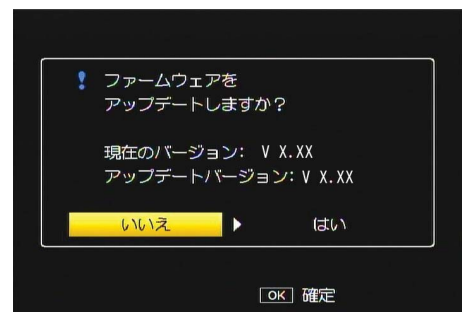

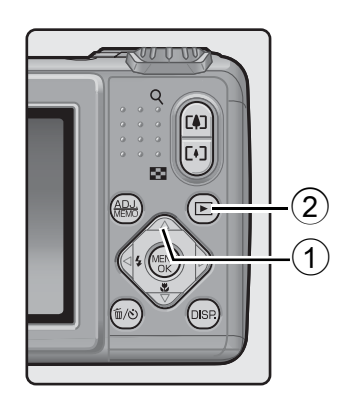

- 2. ▶ボタンを押して [はい] を選択し、MENU/OK ボタンを押す
	- ファームウェアのアップデートが開始され、画像モニターに以下のメッセージが表示さ れます。ファームウェアのアップデートには約30秒要します。

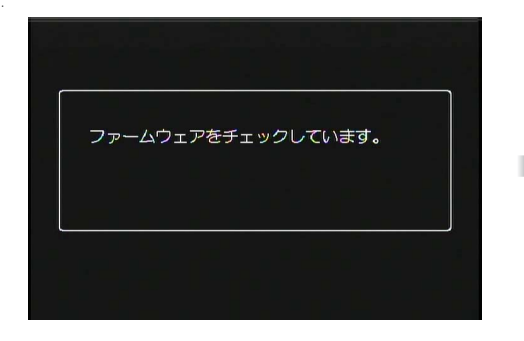

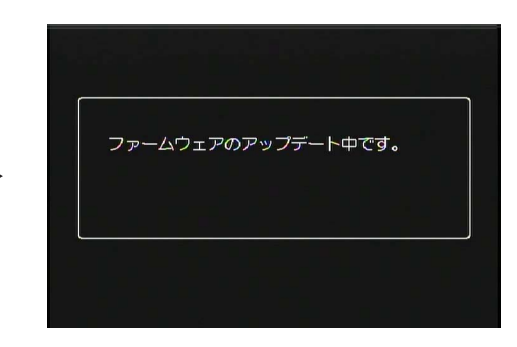

## 唱メモ

• 画像モニターに[ファームウェアが正しくありません]というメッセージが表示され、カメラの 電源が自動的にオフになった場合は、カメラの機種をご確認のうえ正しいファームウェアを使用 し、再度アップデートを行ってください。

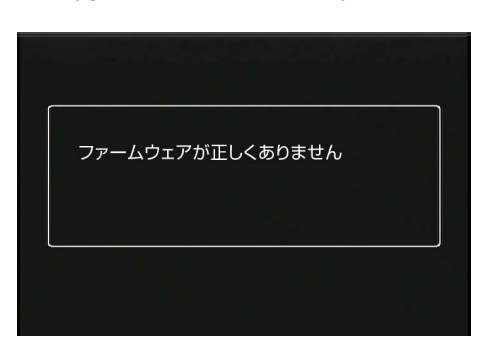

•「ファームウェアが見つかりません」のメッセージが表示される場合、ファームウェアが正しくSD メモリーカードにコピーされていません。正しくコピーされているかご確認ください。(→ P.3 参照)

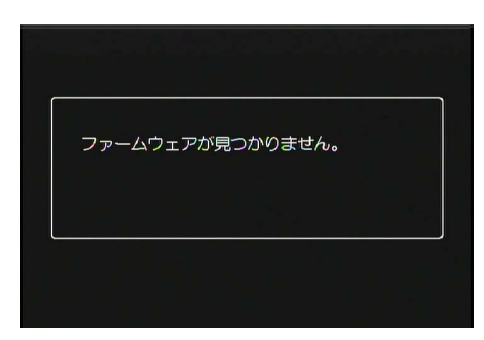

- *3.* ファームウェアのアップデートが完了すると、カメラの電源が一旦自動的にオ フになり、再生モードで電源が入ります
	- カメラで撮影した画像ファイルがSDメモリーカードに保存されていない場合は、「ファイ ルがありません」のメッセージが表示されます。

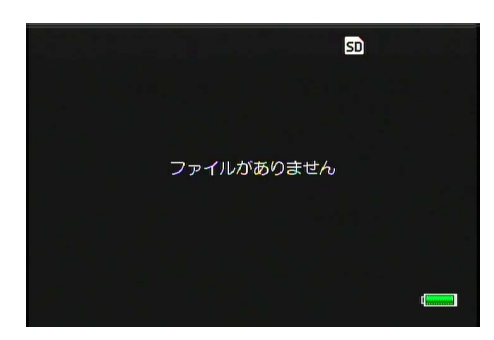

*4.* カメラの電源をオフにします

### 5. カメラのファームウェアバージョンを確認する

2ページの「1. ファームウェアバージョンを確認する」の手順にしたがって ファームウェアのバージョンが更新されているかご確認ください。

### 順×モ

- ファームウェアがコピーされた状態のSDメモリーカードをそのままご使用になると、撮 影記録枚数が少なくなります。SDメモリーカード内のファームウェアをパソコンで削除 いただくか、カメラでSDメモリーカードの初期化をお願いします。
- SDメモリーカードの初期化は1ページの手順をご参照ください。初期化しますと、SDメ モリーカード内の全てのファイルが消去されます。